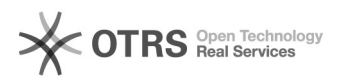

## Assinatura de documentos no SIARE com Assin@UFSC (TCE, Termo Aditivo, RAENO, Rescisão)

18/05/2024 17:11:16

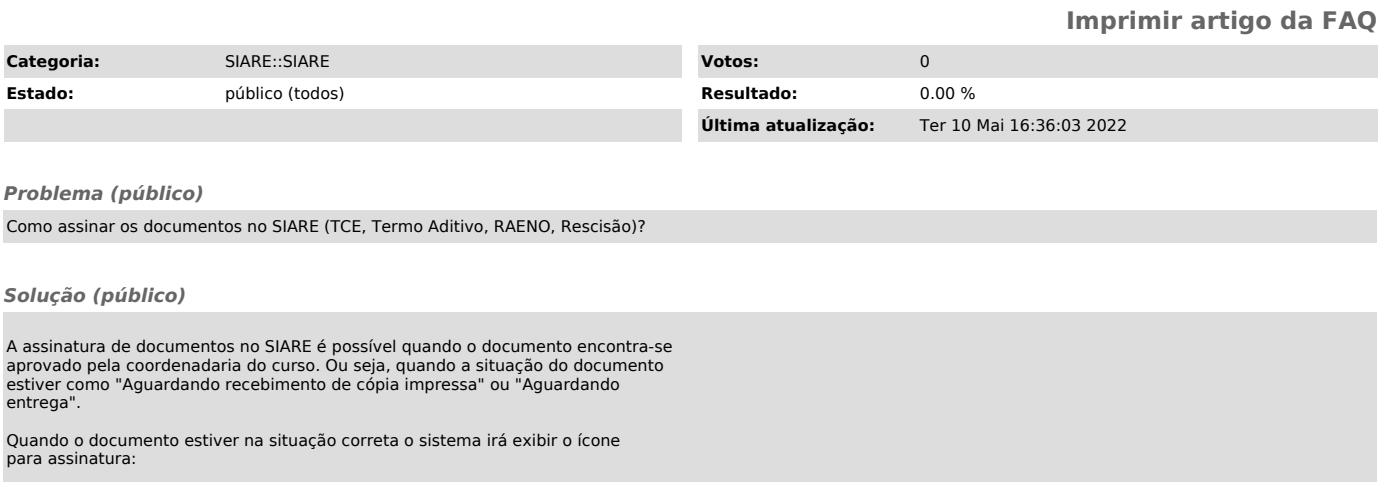

Ao clicar no ícone a seguinte tela de opções será exibida:

O aluno deve primeiramente "Ir para o AssinaUFSC" e realizar a assinatura, conforme as instruições da FAQ: https://e.ufsc.br/ajuda/como-assinar-um-documento-pdf-digitalmente-usando-o-siscd-online/

Em seguida, deve "Copiar o link do arquivo", este link deve ser compartilhado com os demais responsáveis pela assinatura.